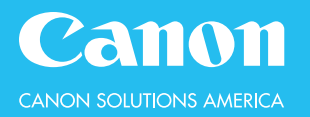

#### **Scan and Send Mini-Guide** 2. Tap to select your document

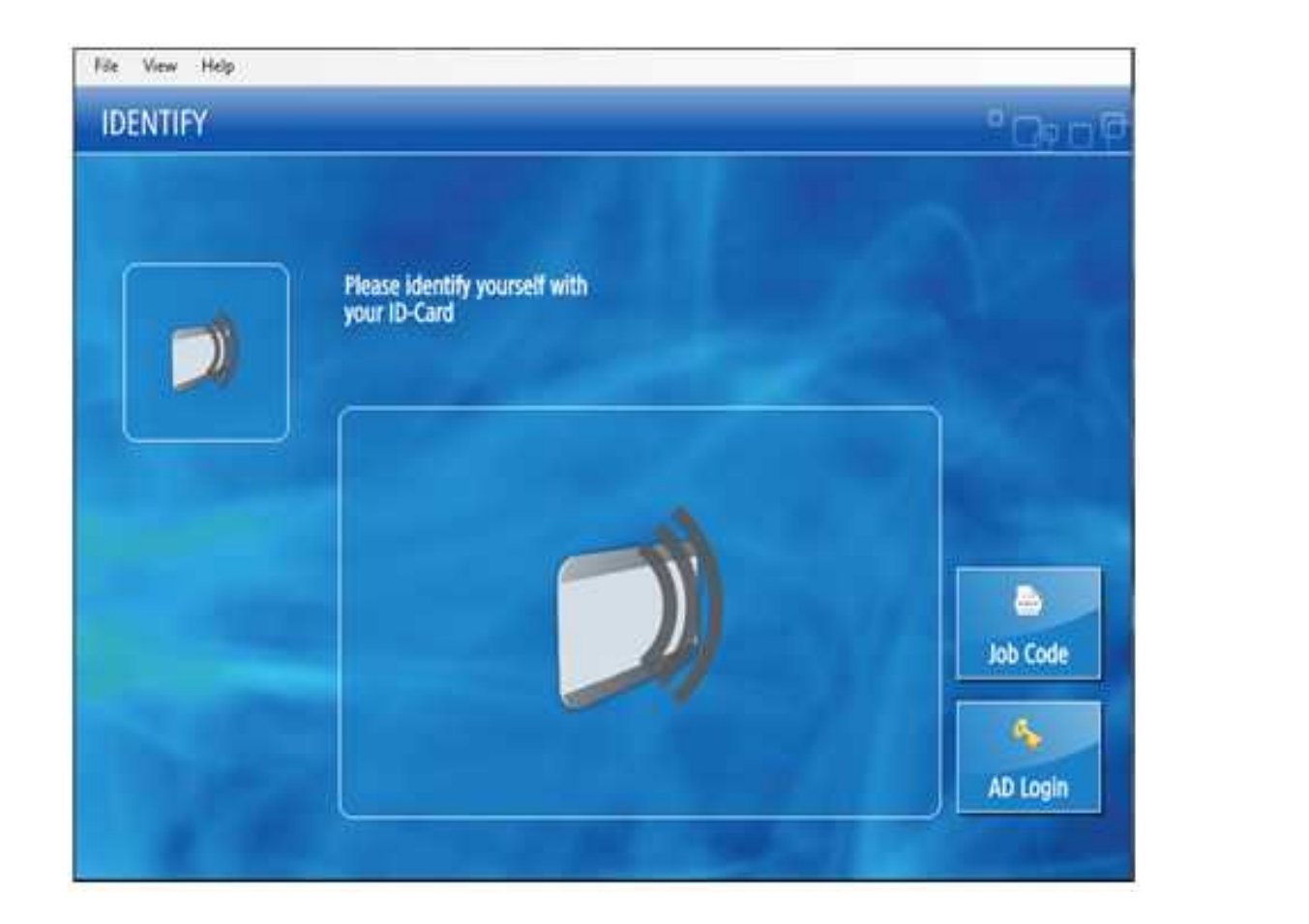

# 9. In the **PIN** field, enter a numeric password (max. 7 digits) 10. Select **OK HOLD EMPLOYEE I.D. CARD OVER CARD READER HOW TO LOG IN: OR TAP [AD Login] - THEN ENTER CREDENTIALS**

## **STEPS**

### Scan and Send

- 1. Place the document on the platen glass or in the automatic document feeder (ADF)
- 2. From the **[Main Menu],**  select **[Scan and Send]**

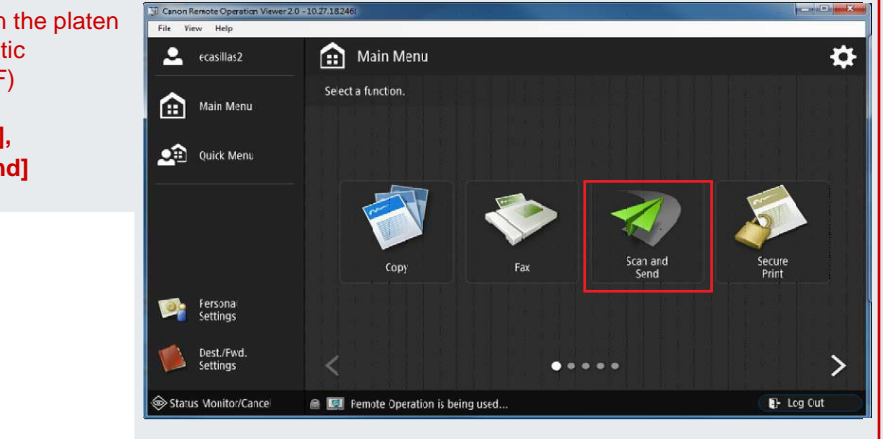

The Scan and Send screen will appear.

- 3. Specify the destination by choosing from the following options:
	- **Address Book**
	- **One-Touch (Create Groups)**
	- **New Destination**
	- Send to Myself

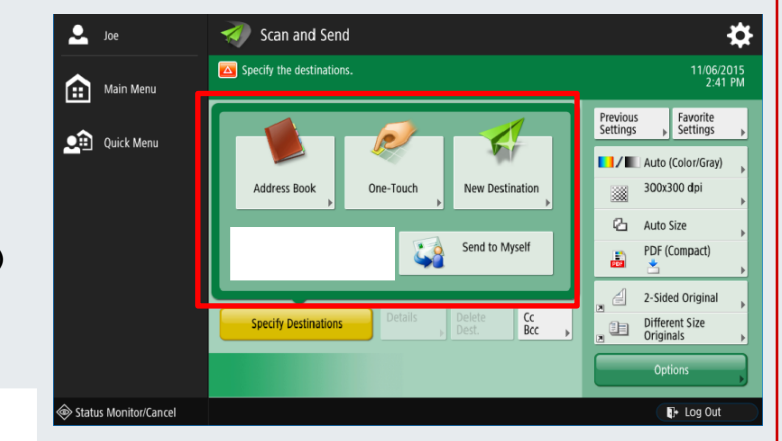

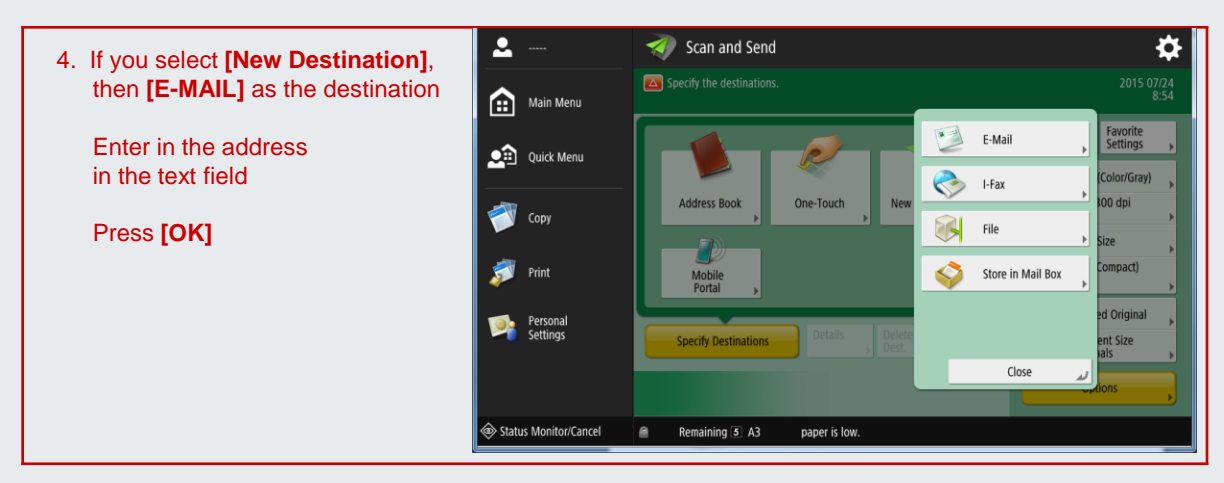

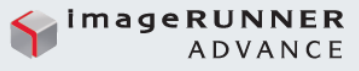

## **STEPS**

#### Scan and Send – Common Send Settings

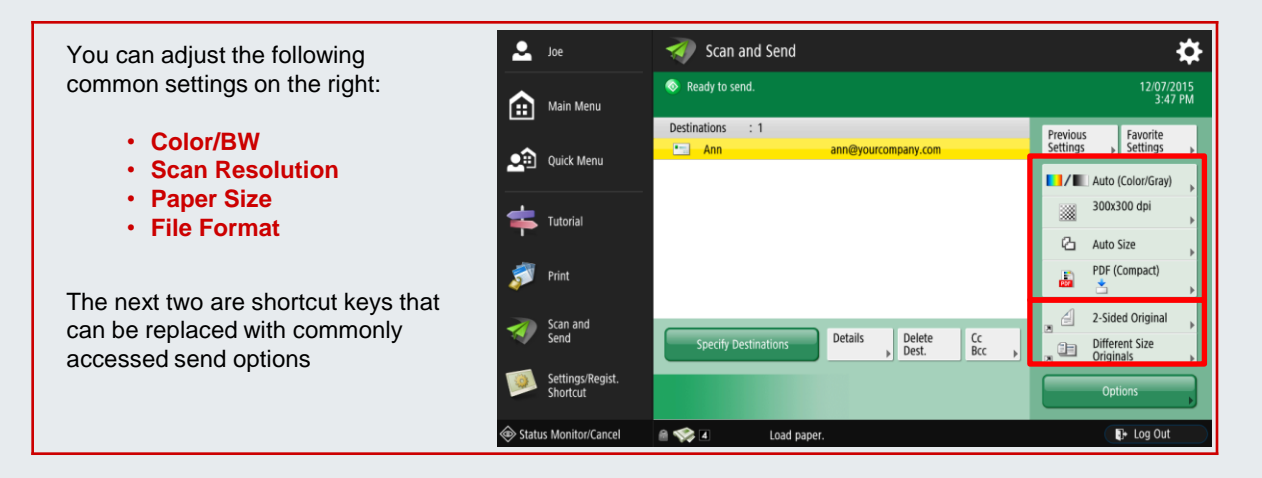

You can choose from various file formats.

- 5. Press the file format button
	- Default is **[PDF (Compact)]**

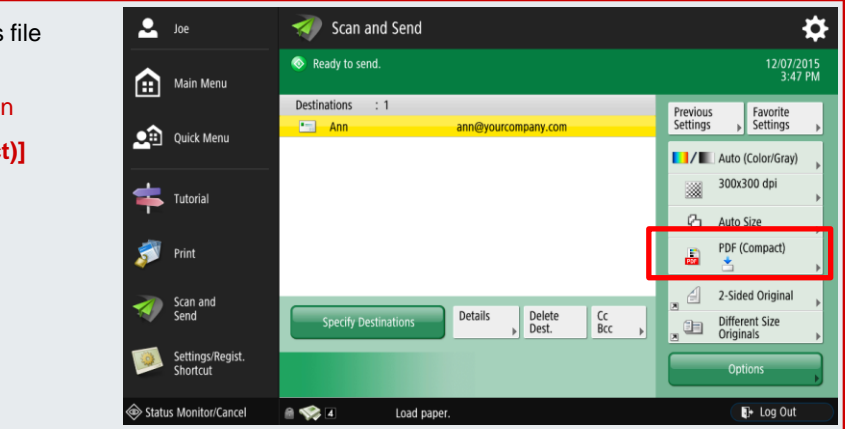

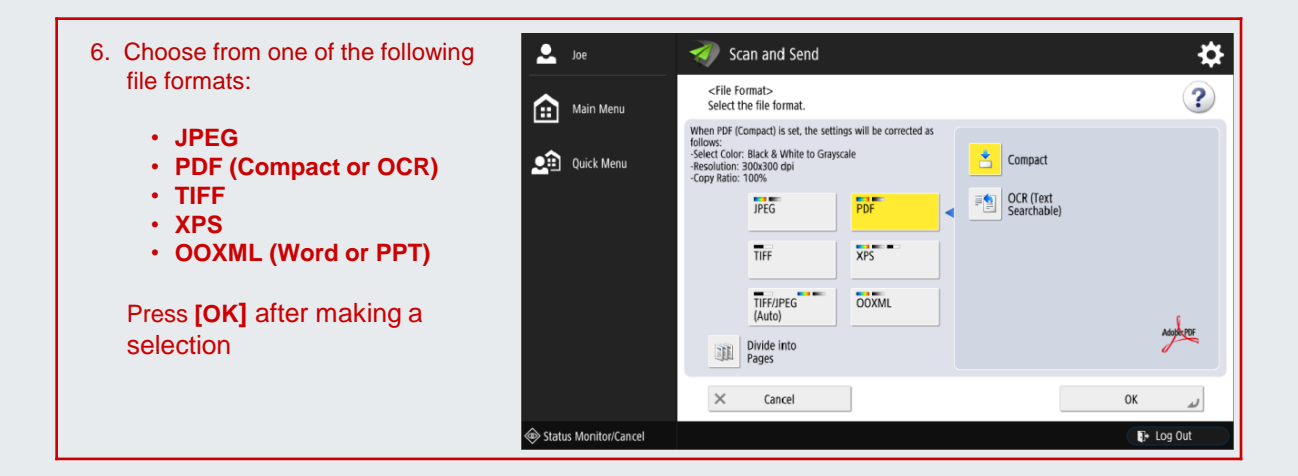

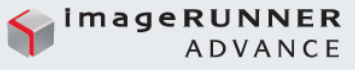

### **STEPS**

#### Scan and Send – Send Options

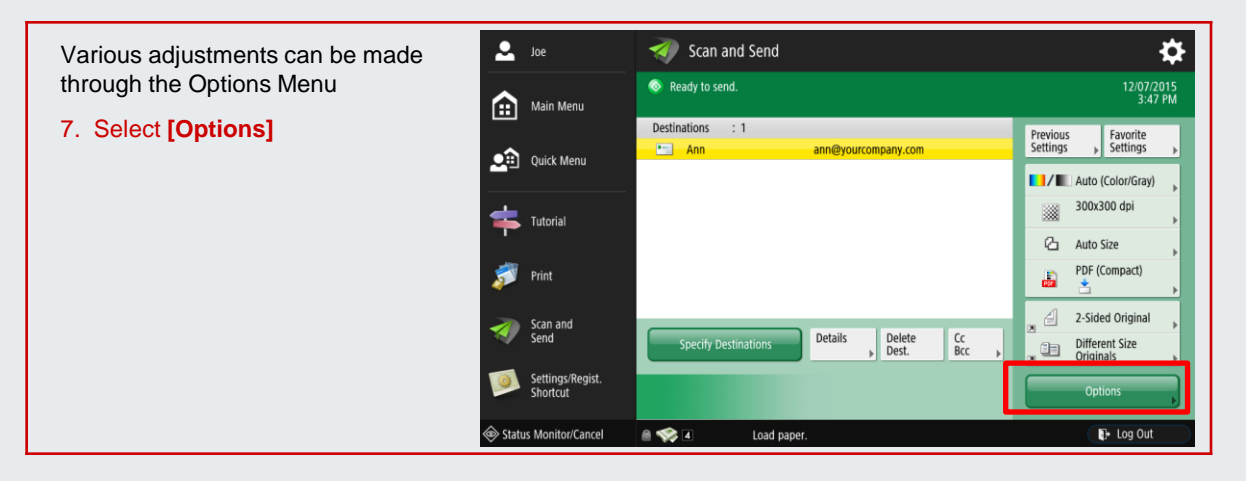

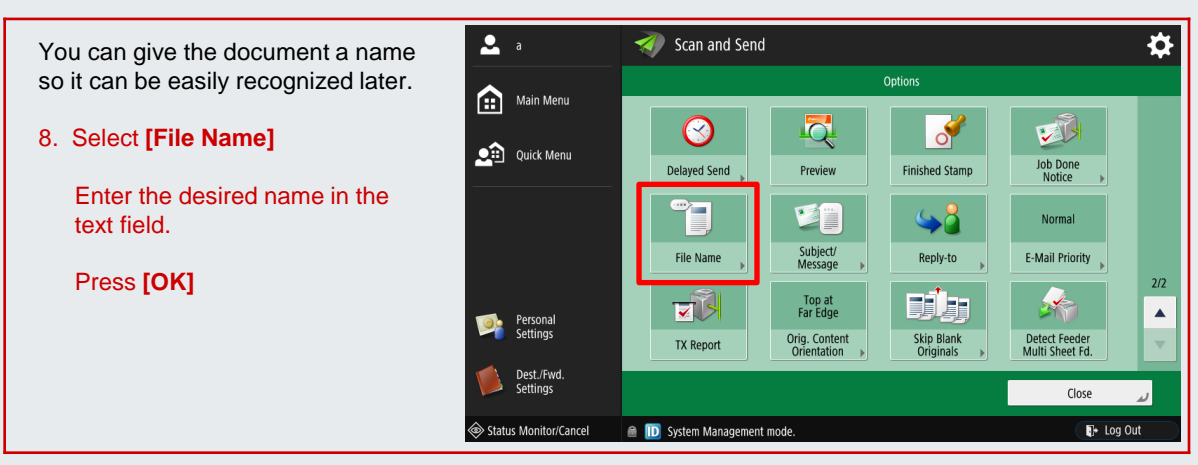

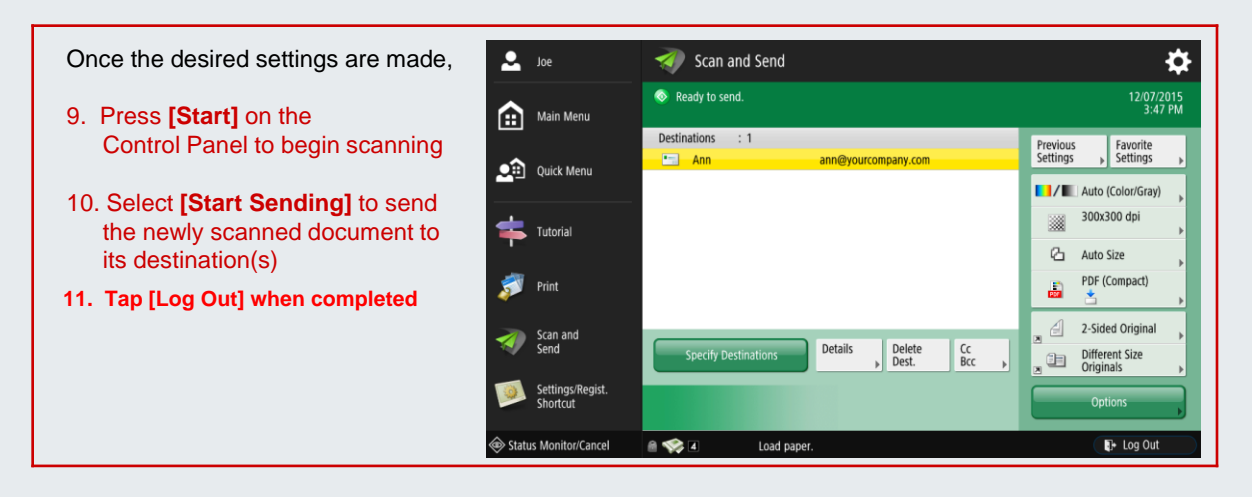